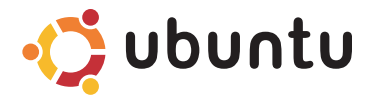

# **GUIA DE INICIAÇÃO RÁPIDA**

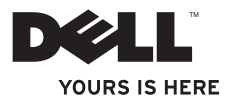

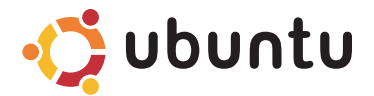

**GUIA DE INICIAÇÃO RÁPIDA**

## **Notas e Avisos**

\_\_\_\_\_\_\_\_\_\_\_\_\_\_\_\_\_\_

**NOTA:** Uma NOTA fornece informações importantes para ajudar a utilizar melhor o computador.

**AVISO: Um AVISO indica danos potenciais no hardware ou uma perda de dados e diz como pode evitar esse problema.**

**As informações deste documento estão sujeitas a alterações sem aviso prévio.**

#### **© 2009 Dell Inc. Todos os direitos reservados.**

Marcas comerciais mencionadas neste texto: Dell, o logótipo DELL e YOURS IS HERE são marcas comerciais da Dell Inc.; Ubuntu e o logótipo Ubuntu são marcas registadas da Canonical Ltd.

Outros nomes e marcas comerciais podem ser mencionados neste documento como referência às entidades que invocam essas marcas e nomes ou os seus produtos. A Dell Inc. nega qualquer interesse de propriedade sobre outras marcas e nomes comerciais que não os seus.

É estritamente proibida a reprodução destes materiais sem autorização por escrito da Dell Inc.

# **Conteúdo**

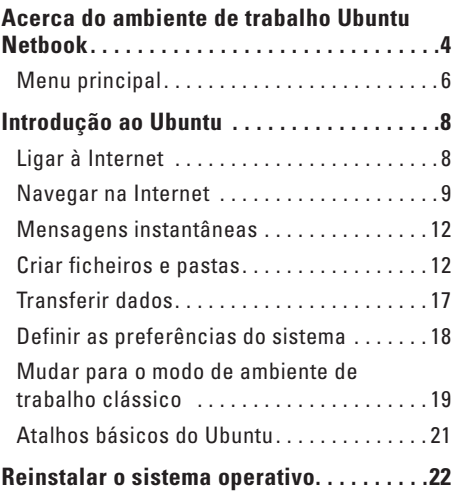

# <span id="page-5-0"></span>**Acerca do ambiente de trabalho Ubuntu Netbook**

O ambiente de trabalho Ubuntu Netbook inicia-se quando liga o computador.

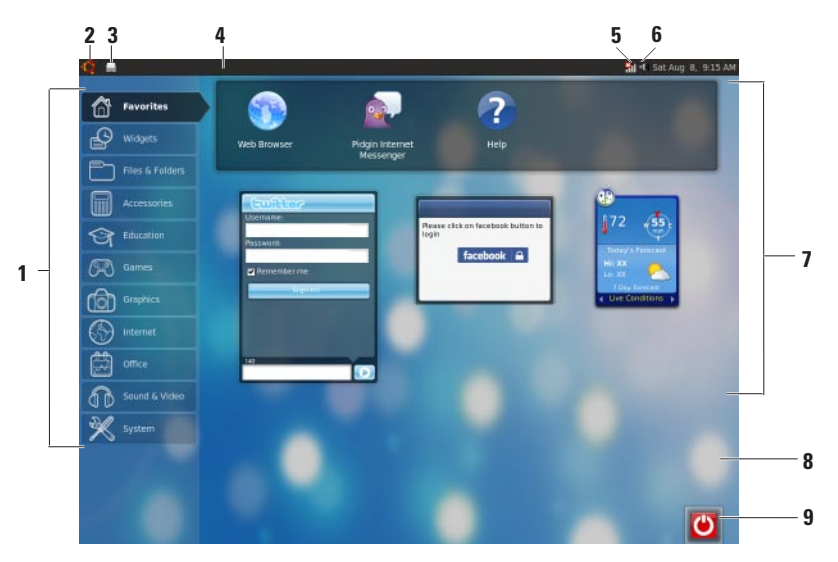

- **1 Menu principal**  Dá acesso às aplicações e definições no computador. Clique na categoria pretendida para ver as aplicações e definições disponíveis. Para mais informações, consulte "Menu principal" na página [6](#page-7-1).
- **2 C** Ícone de início Clique para minimizar todas as janelas abertas e visualizar o menu principal.
- **3 Ícone da aplicação em execução**  Cada aplicação em execução é representada por um ícone no painel. Clique no ícone da aplicação em execução para que surja em primeiro plano.
- **4 Painel**  Dá acesso rápido às aplicações e utilitários em execução no computador.

#### **5 Indicador do estado da rede** —

Indica se o computador está ligado a uma rede com fios ou sem fios. Clique para ver a lista das redes sem fios disponíveis. Quando estiver ligado a uma rede sem fios, o indicador mostra uma série de barras que indicam a força do sinal.

- **6 If I icone de volume** Clique para ajustar o nível de volume, tirar o som ou alterar as definições de volume. Ajuste o nivelador para aumentar ou diminuir o nível de volume.
- **7 Ícones das aplicações**  Exibe os ícones das aplicações disponíveis numa categoria.
- **8 Ambiente de trabalho** Clique com o botão direito do rato no ambiente para alterar o fundo do ambiente de trabalho.
- **9 <b>C** Ícone de alimentação Clique para terminar a sessão ou desligar o computador.

## <span id="page-7-0"></span>**Menu principal**

O menu principal apresenta categorias das diferentes aplicações e definições no computador.

<span id="page-7-1"></span>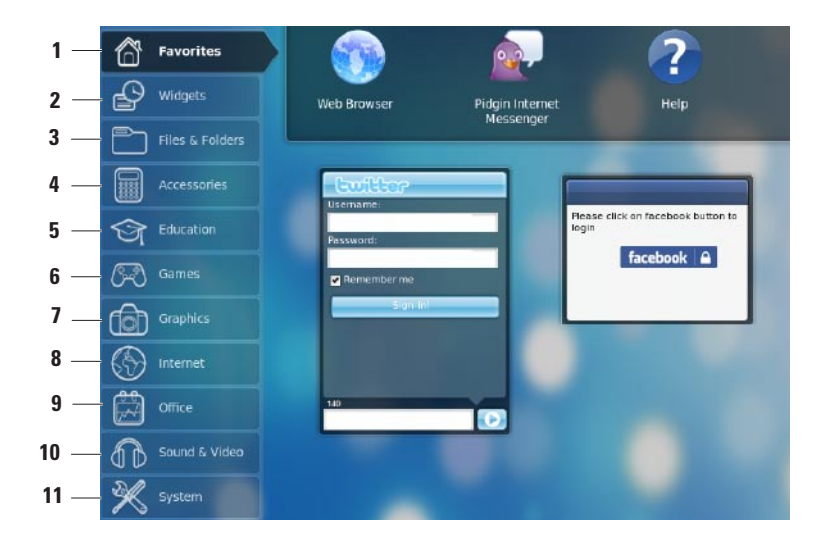

- **1 Favorites (Favoritas)** Mostra as suas aplicações favoritas. Para adicionar uma aplicação à categoria **Favorites** (Favoritas), clique com o botão direito do rato na aplicação e clique em **Add to Favorites** (Adicionar às favoritas).
	-
	- *A* Para mais informações acerca do Ubuntu, consulte o Centro de Ajuda do Ubuntu. Para aceder ao Centro de Ajuda, clique em **Favorites** (Favoritas)→ **Help** (Ajuda).
- **2 Widgets**  Mostra as aplicações que lhe permitem relacionar com amigos, ver vídeos populares e receber actualizações sobre as condições meteorológicas.
- **3 Files & Folders (Ficheiros e pastas)** Permite-lhe ver, criar, organizar e procurar ficheiros e pastas.
- **4 Accessories (Acessórios)** Mostra ferramentas tais como o editor de texto, calculadora, CD/DVD Creator, etc.
- **5 Education (Aprendizagem)** Mostra as aplicações educativas disponíveis no computador.
- **6 Games (Jogos)** Mostra os jogos disponíveis no computador.
- **7 Graphics (Aplicações gráficas)** Mostra as aplicações de captura, edição e transferência de fotografias e vídeos.
- **8 Internet**  Mostra as aplicações que pode utilizar quando está ligado à Internet.
- **9 Office (Produtividade)** Mostra as aplicações de processamento de texto, folhas de cálculo e apresentações.
- **10 Sound & Video (Som e vídeo)** Mostra as aplicações que lhe permitem ver filmes e ouvir música.
- **11 System (Sistema)** Mostra as aplicações que lhe permitem realizar tarefas administrativas e alterar as definições do computador.

# <span id="page-9-0"></span>**Introdução ao Ubuntu**

# **Ligar à Internet**

### **Configurar uma rede sem fios**

- **1.** Clique no ícone do indicador de estado da rede **H**II no painel.
- **2.** Seleccione **Wireless Networks** (Redes sem fios).
- **3.** Siga as instruções apresentadas no ecrã para concluir a configuração.

### **Configurar uma rede com fios**

Ligue o cabo de rede ao conector de rede no computador.

Determinadas ligações de rede podem exigir que configure o endereço IP manualmente.

Para configurar o seu endereço IP manualmente:

- **1.** Clique em **System** (Sistema) no menu principal.
- **2.** Clique em **Network Tools** (Ferramentas de rede) na subcategoria **Administration** (Administração).
- **3.** Introduza o endereço IP e a informação sobre a rede.
- - **NOTA:** Contacte o seu ISP ou administrador de rede para obter o endereço IP e a informação sobre a rede.

### <span id="page-10-0"></span>**Navegar na Internet**

O navegador web permite-lhe navegar na Internet.

Para abrir o navegador web, clique em **Internet** no menu principal e, em seguida, clique no ícone do navegador web.

#### **Navegação com separadores**

Pode abrir várias páginas web na mesma janela do navegador.

Para abrir um novo separador:

- **1.** Abra o navegador web.
- **2.** Clique em **File** (Ficheiro)→ **New Tab** (Novo separador) ou prima <Ctrl><T>.

Para fechar um separador, clique no botão **X** no separador ou prima <Ctrl><W>.

#### **Introdução ao Ubuntu**

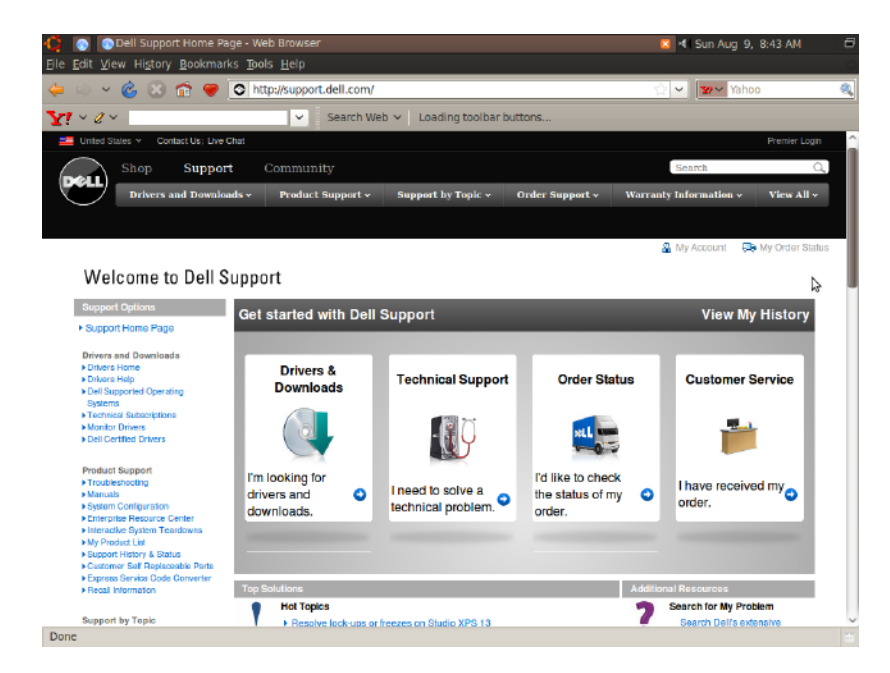

#### **Marcadores**

Pode criar, organizar e editar marcadores no navegador web.

Para criar um marcador:

- **1.** Abra o navegador web.
- **2.** Para marcar uma página ou um grupo de separadores:
	- Clique em **Bookmarks** (Marcadores)→ **Bookmark This Page** (Marcar esta página) ou prima <Ctrl><D>.
	- Clique em **Bookmarks** (Marcadores)→ **Bookmark All Tabs** (Marcar todos os separadores).
- **3.** Escreva o nome do marcador.
- **4.** Para guardar o marcador, seleccione a pasta no menu pendente ou crie uma nova pasta.
- **5.** Clique em **Done** (Concluído).

Para organizar e editar os seus marcadores, clique em **Bookmarks** (Marcadores)→ **Organize Bookmarks** (Organizar marcadores).

### **Adicionar marcadores à categoria de favoritos**

Pode adicionar marcadores para websites à categoria **Favorites** (Favoritos) dentro do navegador web.

Para adicionar um marcador à categoria **Favorites** (Favoritos), abra o navegador web e utilize um destes métodos:

- • Clique em **Bookmarks** (Marcadores)→ **Bookmark in Launcher** (Marcar ao iniciar).
- • Prima <Ctrl><Shift><D>.
- Clique no ícone **external**

# <span id="page-13-0"></span>**Mensagens instantâneas**

O cliente de mensagens Pidgin permitelhe utilizar várias contas de mensagens instantâneas em simultâneo.

Clique em **Internet** no menu principal e, em seguida, clique no ícone do Pidgin **. Aparece** a janela **Buddy List** (Lista de amigos).

Ao abrir o Pidgin pela primeira vez, ser-lhe-á solicitado que adicione contas na caixa de diálogo **Accounts** (Contas).

- **1.** Clique em **Add** (Adicionar) na caixa de diálogo **Accounts** (Contas).
- **2.** Na janela **Add Account** (Adicionar conta), introduza as informações necessárias e, em seguida, clique em **Add** (Adicionar).
- **3.** Clique em **Close** (Fechar) na caixa de diálogo **Accounts** (Contas).

# **Criar ficheiros e pastas**

A categoria **Files & Folders** (Ficheiros e pastas), no menu principal, permite-lhe ver, criar, organizar e procurar ficheiros e pastas.

#### **Criar uma nova pasta**

Para criar uma nova pasta:

- **1.** Clique em **Files & Folders** (Ficheiros e pastas) no menu principal.
- **2.** Localize a pasta pretendida.
- **3.** Clique em **File** (Ficheiro)→ **Create Folder** (Criar pasta) ou clique com o botão direito do rato e depois clique em **Create Folder** (Criar pasta).
- **4.** Dê um nome à pasta e prima <Enter>.

#### **Adicionar marcadores**

Pode criar marcadores para aceder a pastas utilizadas frequentemente.

Para marcar uma pasta:

- **1.** Localize a pasta pretendida e abra-a.
- **2.** Clique em **Bookmarks** (Marcadores)→ **Add Bookmark** (Adicionar marcador) ou prima  $c$ Ctrl $>$  $D$ O marcador aparece no menu **Bookmarks** (Marcadores).

#### **Introdução ao Ubuntu**

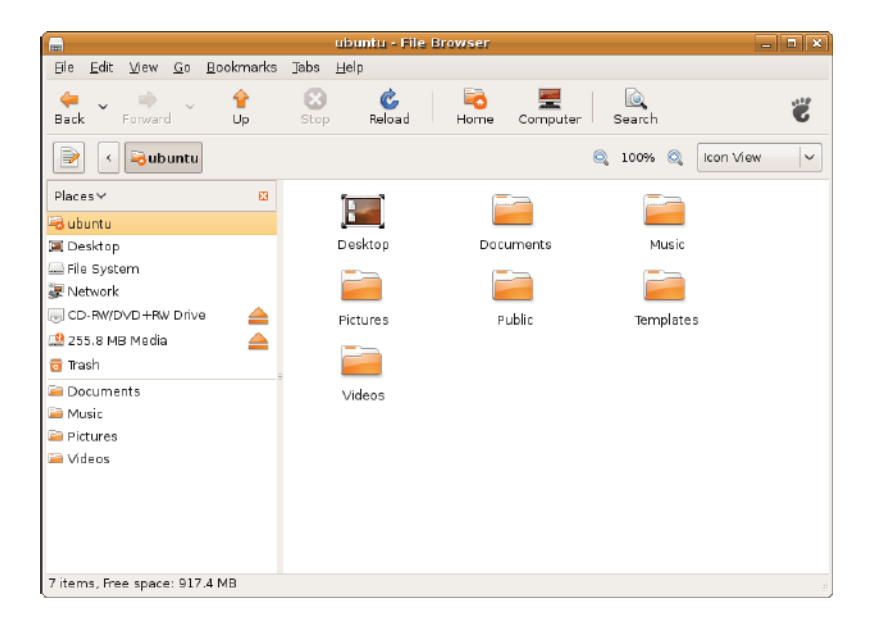

#### **Definir as preferências de protecção de ecrã**

Para definir as preferências de protecção de ecrã:

- **1.** Clique em **System** (Sistema) no menu principal.
- **2.** Clique em **ScreenSaver** (Protecção de ecrã) na subcategoria **Preferences** (Preferências).

Aparece a janela **Screensaver Preferences** (Preferências de protecção de ecrã).

- **3.** Seleccione uma protecção de ecrã na lista **Screensaver theme** (Tema da protecção de ecrã).
- **4.** Ajuste o nivelador para definir durante quanto tempo o computador deve estar inactivo para que a protecção de ecrã apareça.
- **5.** Seleccione a opção **Activate screensaver when computer is idle** (Activar protecção de ecrã quando o computador está inactivo).
- **6.** Se quiser que a protecção de ecrã bloqueie o ecrã, seleccione a opção **Lock screen when screensaver is active** (Bloquear ecrã quando a protecção de ecrã está activa).
- **7.** Clique em **Close** (Fechar).

#### **Introdução ao Ubuntu**

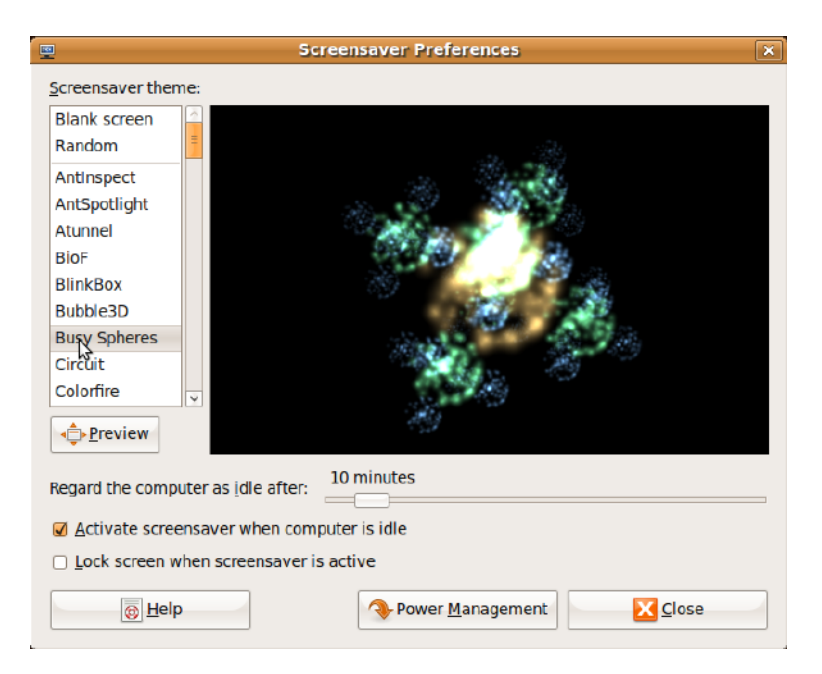

## <span id="page-18-0"></span>**Transferir dados**

O Ubuntu suporta a transferência fácil de dados a partir de dispositivos USB.

#### **Dispositivos de armazenamento USB**

**1.** Ligue dispositivos de armazenamento como unidades de disco rígido USB ou chaves a um conector USB disponível no computador.

Os controladores são instalados automaticamente e aparece a janela **File Browser** (Procurar ficheiros).

- **2.** Seleccione os ficheiros a ser transferidos e o local para onde deseja transferir os ficheiros.
- **3.** Clique em **Copy** (Copiar). Os ficheiros são transferidos para o local seleccionado.

#### **Câmaras digitais**

- **1.** Ligue a sua câmara digital a um conector USB disponível no computador.
- **2.** Ligue a câmara e coloque-a em modo de visualização ou transferência de ficheiros.
- **3.** Aparece a janela **Import** (Importar), seleccione o programa **F-Spot Photo Manager** (Gestor de fotografias F-Spot) para abrir os ficheiros.
- **4.** Seleccione os ficheiros a ser transferidos e o local para onde deseja transferir os ficheiros.
- **5.** Clique em **Copy** (Copiar). Os ficheiros são transferidos para o local seleccionado.

# <span id="page-19-0"></span>**Definir as preferências do sistema**

A categoria **System** (Sistema) fornece ou apresenta ferramentas para controlar o aspecto e funcionamento do computador.

As subcategorias são:

- • **Preferences (Preferências) —** para definir ou alterar os atalhos de teclado, as opções de gestão de energia, alternar entre modos de ambiente de trabalho, etc.
- • **Administration (Administração) —** para gerir tarefas do computador tais como: imprimir, definir a data e hora, testar o hardware do computador, etc.

#### **Instalar ou remover aplicações**

Para instalar ou remover aplicações do computador:

- **1.** Clique em **System** (Sistema) no menu principal.
- **2.** Clique em **Synaptic Package Manager**  na subcategoria **Administration** (Administração).
- **3.** Digite a sua palavra-passe e clique em **OK**.
	- Para instalar uma aplicação, seleccione a caixa de verificação junto à aplicação pretendida.
	- Para remover uma aplicação, desmarque a caixa de verificação junto à aplicação pretendida.

Algumas aplicações podem requerer aplicações de suporte adicionais ou podem pertencer a um conjunto. Se quiser continuar a instalar ou remover a aplicação, clique em **Install All/Remove All** (Instalar tudo/Remover tudo) na janela de confirmação.

- <span id="page-20-0"></span>**4.** Depois de fazer as alterações pretendidas, clique em **OK**.
- **5.** Na janela de confirmação, seleccione as alterações efectuadas e clique em **Apply** (Aplicar).

As janelas de progresso surgem sempre durante a transferência, instalação e remoção de aplicações. Depois de concluído o processo, aparece a janela **Changes Applied** (Alterações aplicadas).

**6.** Clique em **Close** (Fechar).

## **Mudar para o modo de ambiente de trabalho clássico**

Para mudar para o ambiente de trabalho clássico:

- **1.** Clique em **System** (Sistema) no menu principal.
- **2.** Clique em **Switch Desktop Mode** (Mudar de modo de ambiente de trabalho) na subcategoria **Preferences** (Preferências).
- **3.** Seleccione **Classic Desktop** (Ambiente de trabalho clássico) e clique em **Apply** (Aplicar).

Para voltar a mudar para o ambiente de trabalho Ubuntu Netbook:

- **1.** Clique em **System** (Sistema) no painel.
- **2.** Clique em **Preferences** (Preferências)→ **Switch Desktop Mode** (Mudar de modo de ambiente de trabalho).
- **3.** Seleccione **Ubuntu Netbook Desktop**  (Ambiente de trabalho Ubuntu Netbook) e clique em **Apply** (Aplicar).

### **Iniciar uma aplicação no modo de ambiente de trabalho clássico**

- **1.** Clique em **Applications** (Aplicações) no painel.
- **2.** Seleccione a categoria pretendida e clique na aplicação que deseja iniciar.

#### **Adicionar ou remover um ícone de uma aplicação no ambiente de trabalho clássico**

Pode adicionar um ícone ao seu ambiente de trabalho clássico para acesso rápido.

- **1.** Seleccione uma aplicação no menu **Applications** (Aplicações).
- **2.** Arraste e largue a aplicação no ambiente de trabalho clássico.

Para remover um ícone de uma aplicação no ambiente de trabalho clássico, clique com o botão direito do rato no ícone da aplicação e seleccione **Move to Trash** (Mover para o lixo).

# <span id="page-22-0"></span>**Atalhos básicos do Ubuntu**

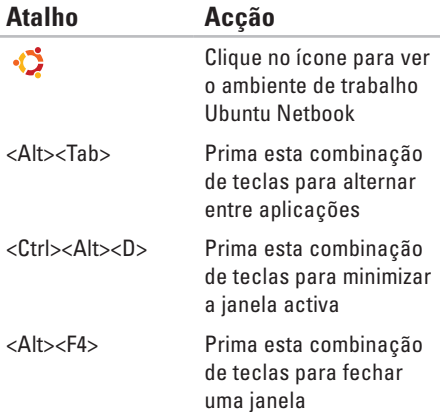

<Shift><Ctrl><N> Prima esta combinação de teclas para criar uma nova pasta em **Files & Folders** (Ficheiros e pastas)

Para mais informações acerca das teclas de atalho no Ubuntu:

- **1.** Clique em **System** (Sistema) no menu principal.
- **2.** Clique em **Keyboard Shortcuts** (Atalhos de teclado) na subcategoria **Preferences** (Preferências).
- **ZA NOTA:** As instruções que se sequem aplicam-se à vista do ambiente de trabalho Ubuntu Netbook. Podem não se aplicar se definir o seu computador com a vista de ambiente de trabalho clássico.

# <span id="page-23-0"></span>**Reinstalar o sistema operativo**

- **AVISO: A utilização do DVD do Ubuntu apaga todos os dados da unidade de disco rígido.**
- **NOTA:** O seu computador pode ou não ter uma unidade óptica. Utilize uma unidade óptica externa ou qualquer dispositivo de armazenamento externo para os procedimentos relacionados com suportes de dados.

Utilize o DVD do Ubuntu fornecido com o seu computador para reinstalar o sistema operativo. Para reinstalar o sistema operativo:

- **1.** Desligue o computador.
- **2.** Ligue uma unidade óptica USB externa a um conector USB disponível no computador.

#### **AVISO: A utilização do DVD do Ubuntu apaga todos os dados da unidade de disco rígido.**

**3.** Insira o DVD do Ubuntu na unidade óptica USB externa.

- **4.** Ligue o computador.
- **5.** Quando aparecer o logótipo DELL, prima <F12> imediatamente.
- **NOTA:** Os passos seguintes alteram a sequência de arranque. Da próxima vez que o computador arrancar, a sequência de arranque basear-se-á nos dispositivos especificados no programa de configuração do sistema.
- **6.** Quando a lista de dispositivos de arranque for apresentada, realce **CD/DVD/CD-RW** e prima <Enter>.
- **7.** Prima qualquer tecla para **Boot from CD-ROM** (Arrancar a partir do CD-ROM). Siga as instruções apresentadas no ecrã para concluir a configuração.

Impresso na Irlanda.

www.dell.com | support.dell.com

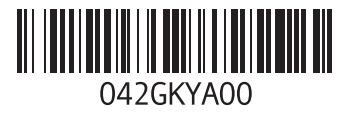